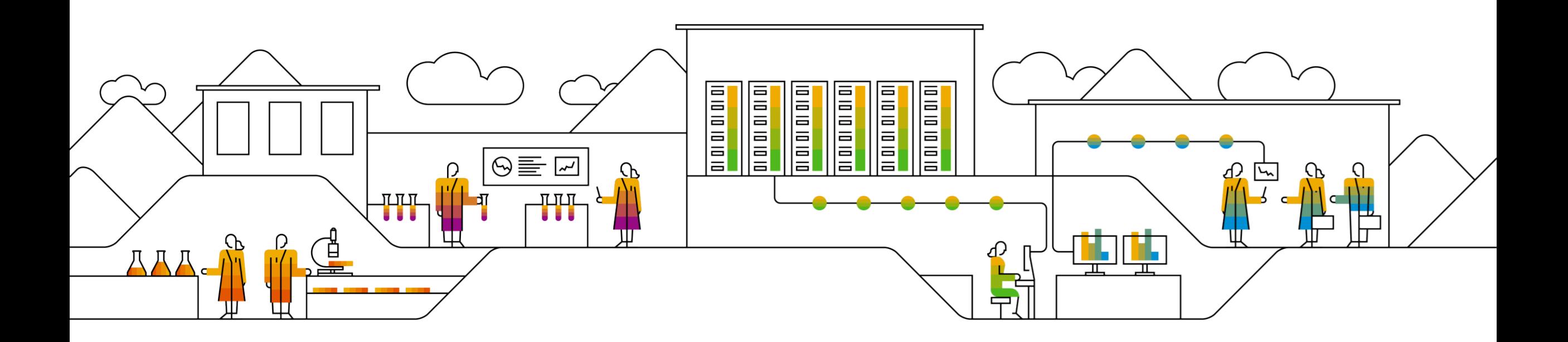

#### SAP Ariba

# **Accedere ad Ariba Network per compilare il Questionario di registrazione per fornitori**

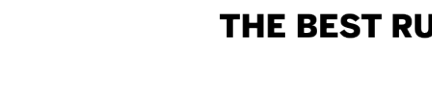

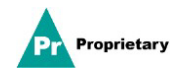

#### **Email di invito per registrazione del fornitore MSD**

Si riceverà **via email un invito** a registrarsi su MSD.

Per registrarsi, fare clic sul collegamento "**Fare clic qui**". Si ricorda che il collegamento di registrazione scade dopo 30 giorni.

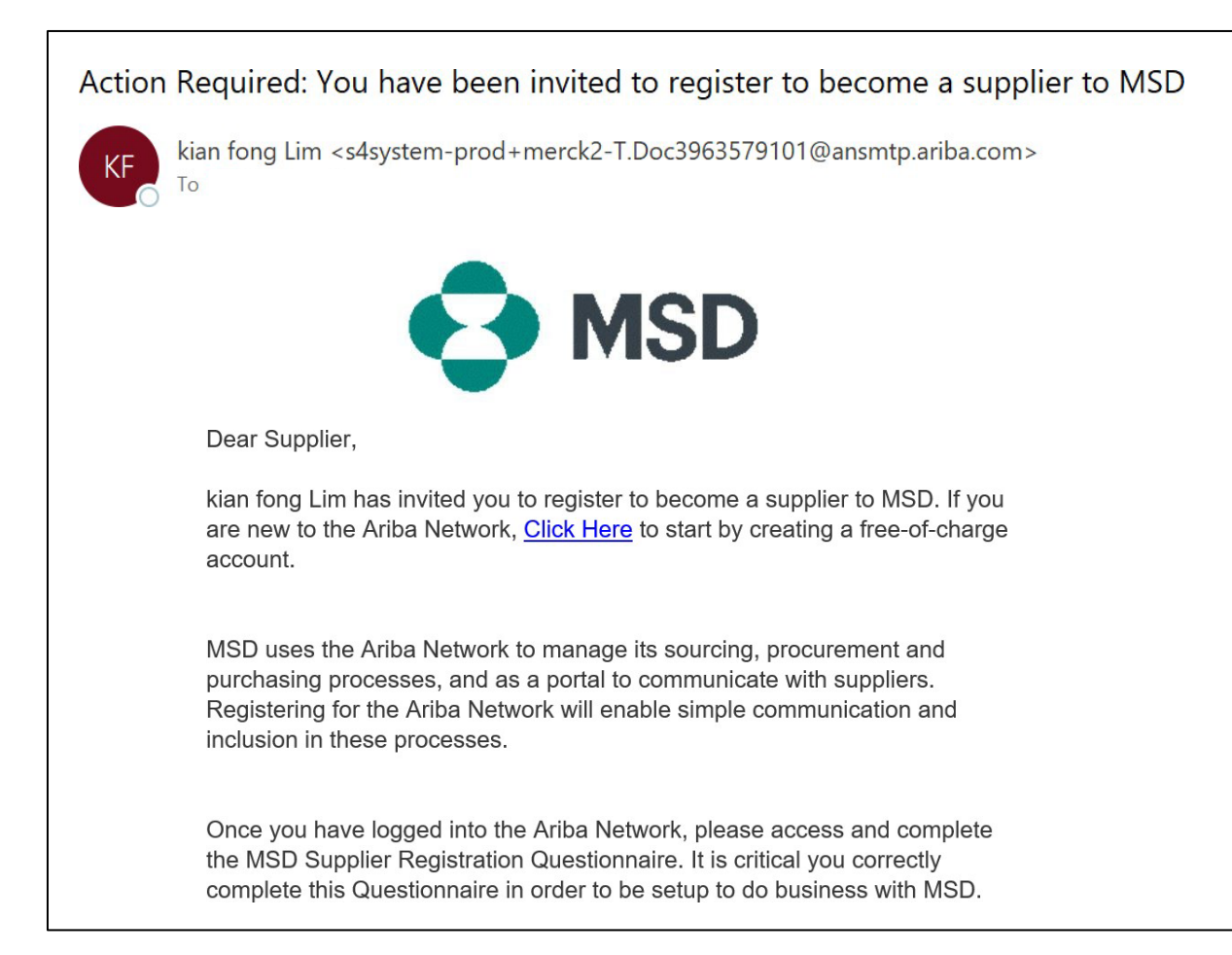

#### **Registrazione fornitore**

Si verrà indirizzati alla **Pagina di benvenuto - Proposte e Questionari Ariba.** Da qui è possibile procedere in due modi:

**Scenario A**: Fare clic su **Registrarsi** (Sign up) se non si possiede un account Ariba Network

**Scenario B**: Fare clic su **Accedere** (Log in) se si possiede già un account Ariba Network

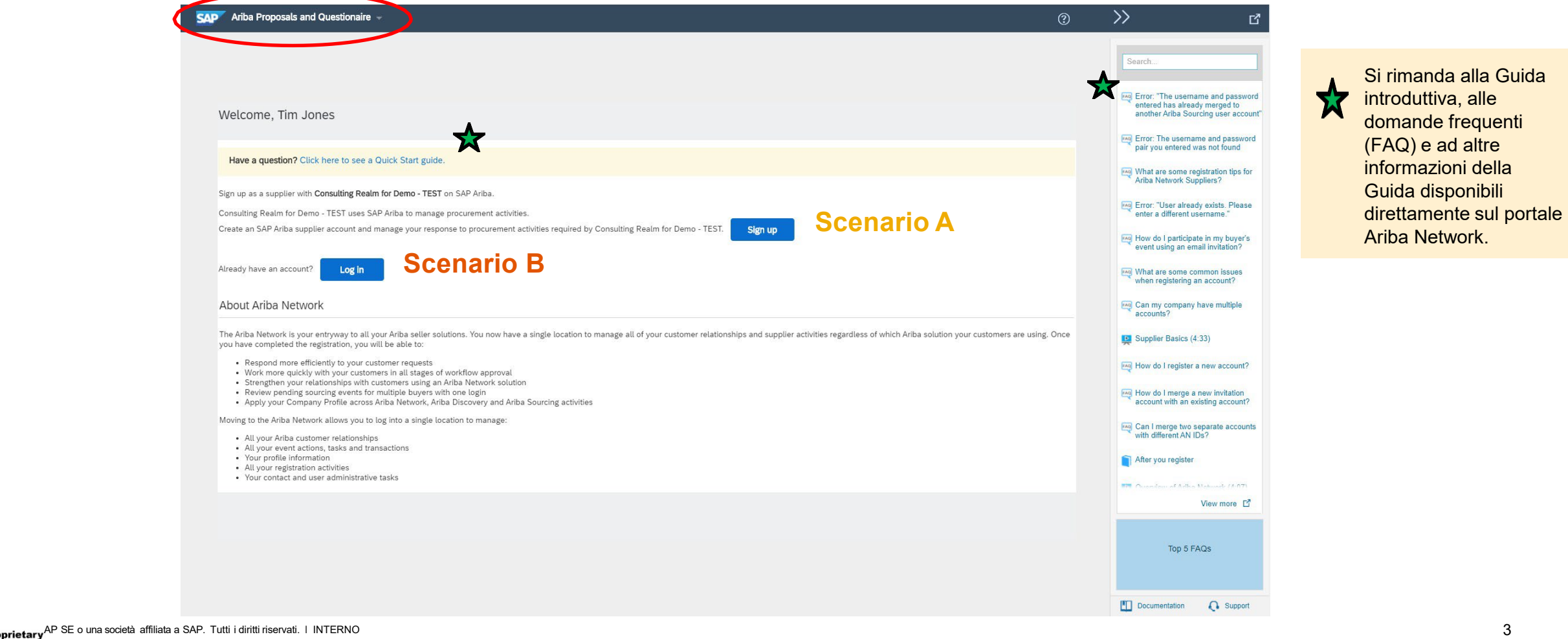

#### **Scenario A: Registrazione fornitore - Iscrizione**

Per creare un nuovo account, compilare tutti i campi richiesti e fare clic su "Crea account e continua".

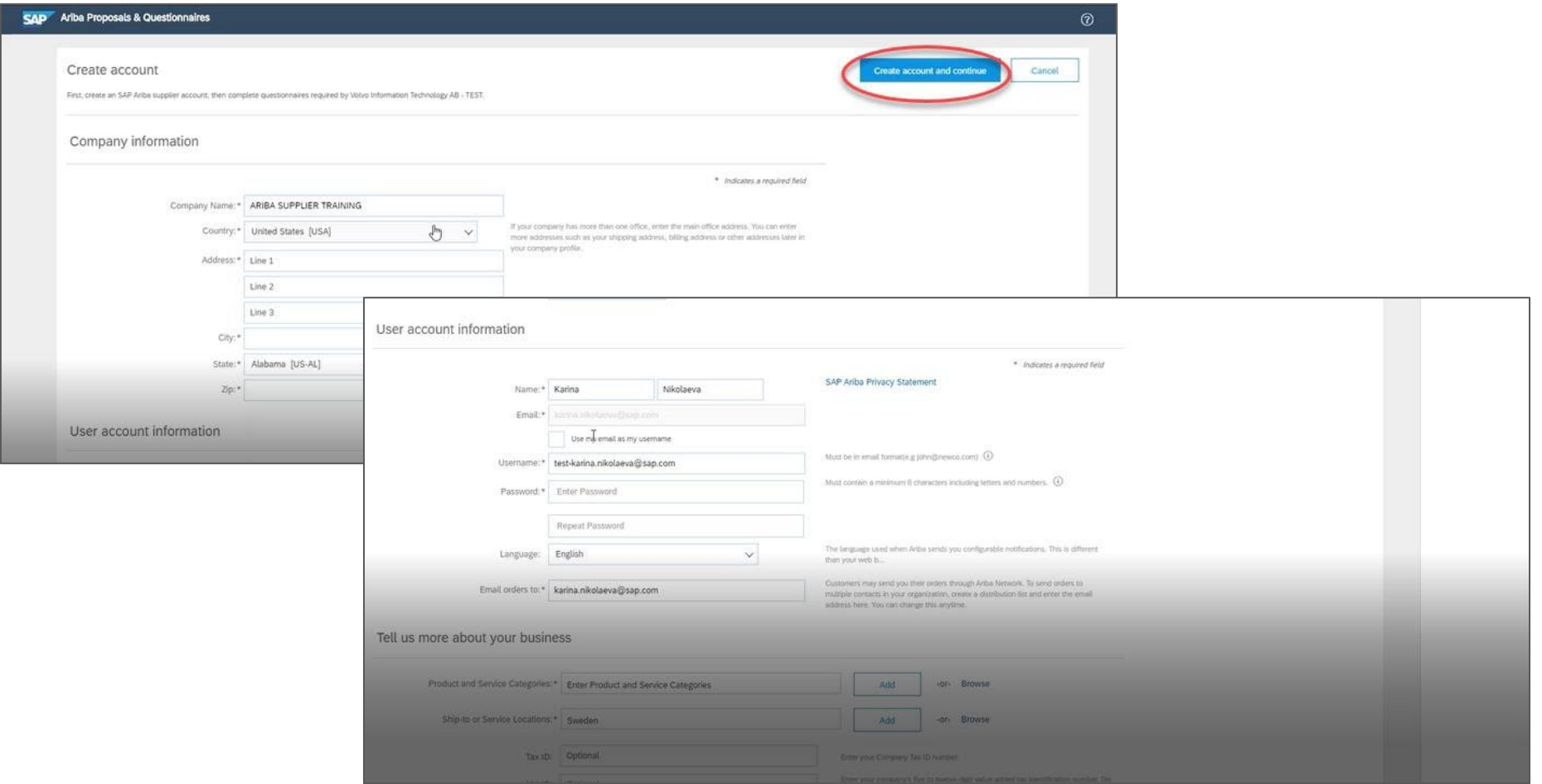

#### **Proprietari**

o

#### **Scenario A: Registrazione fornitore - Iscrizione** (compreso controllo account duplicati)

Ariba Network potrebbe rilevare la presenza di **un duplicato dell'account aziendale** Ariba Network. **Qualora venisse rilevato un account duplicato** sarà necessario esaminarlo. Molti fornitori scelgono di utilizzare un unico account Ariba Network per gestire tutte le attività Ariba associate a tutti i loro fornitori. Alcuni fornitori optano per una gestione meno centralizzata. Una volta esaminati gli eventuali account duplicati sarà possibile:

A: Proseguire e creare un account, oppure

B: Tornare alla pagina precedente per scegliere di Accedere con le credenziali esistenti per l'account esistente

Se si ritiene che uno degli account contrassegnati appartenga alla propria azienda ma non si dispone delle credenziali di accesso per questo account, contattare l'Amministratore del proprio account Ariba e chiedere la configurazione per l'accesso a Proposte e Questionari.

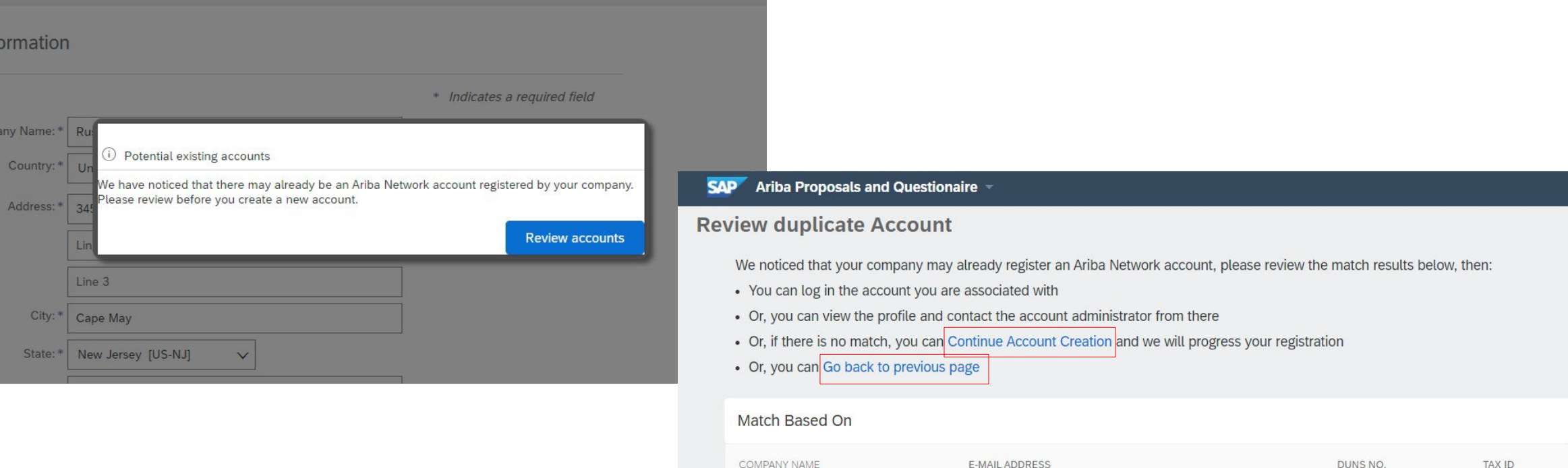

## **Scenario A: Registrazione fornitore - Email di conferma**

**IMPORTANTE**: Fare clic su "Crea account e continua" per ricevere un'email automatica di conferma della creazione di un nuovo account su Ariba Commerce Cloud per l'organizzazione del proprio fornitore.

**Tale conferma non indica il completamento né l'approvazione del proprio Questionario di registrazione per fornitori da parte di MSD.**

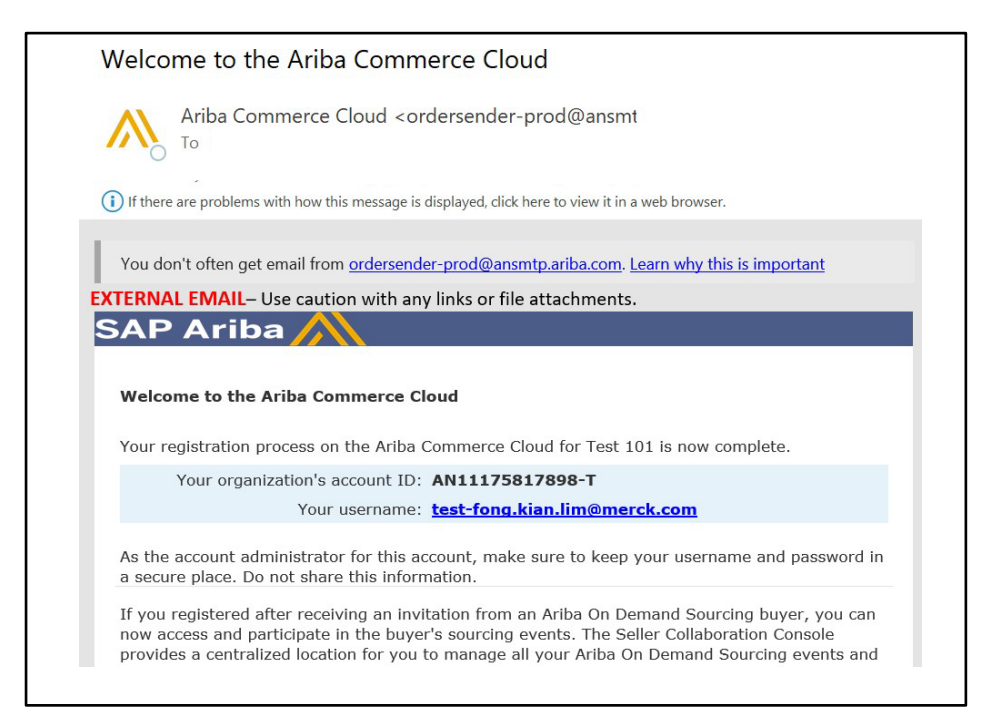

#### **Scenario B: Accedere a un account esistente**

Se si dispone di un account, accedere con le credenziali dell'account esistente.

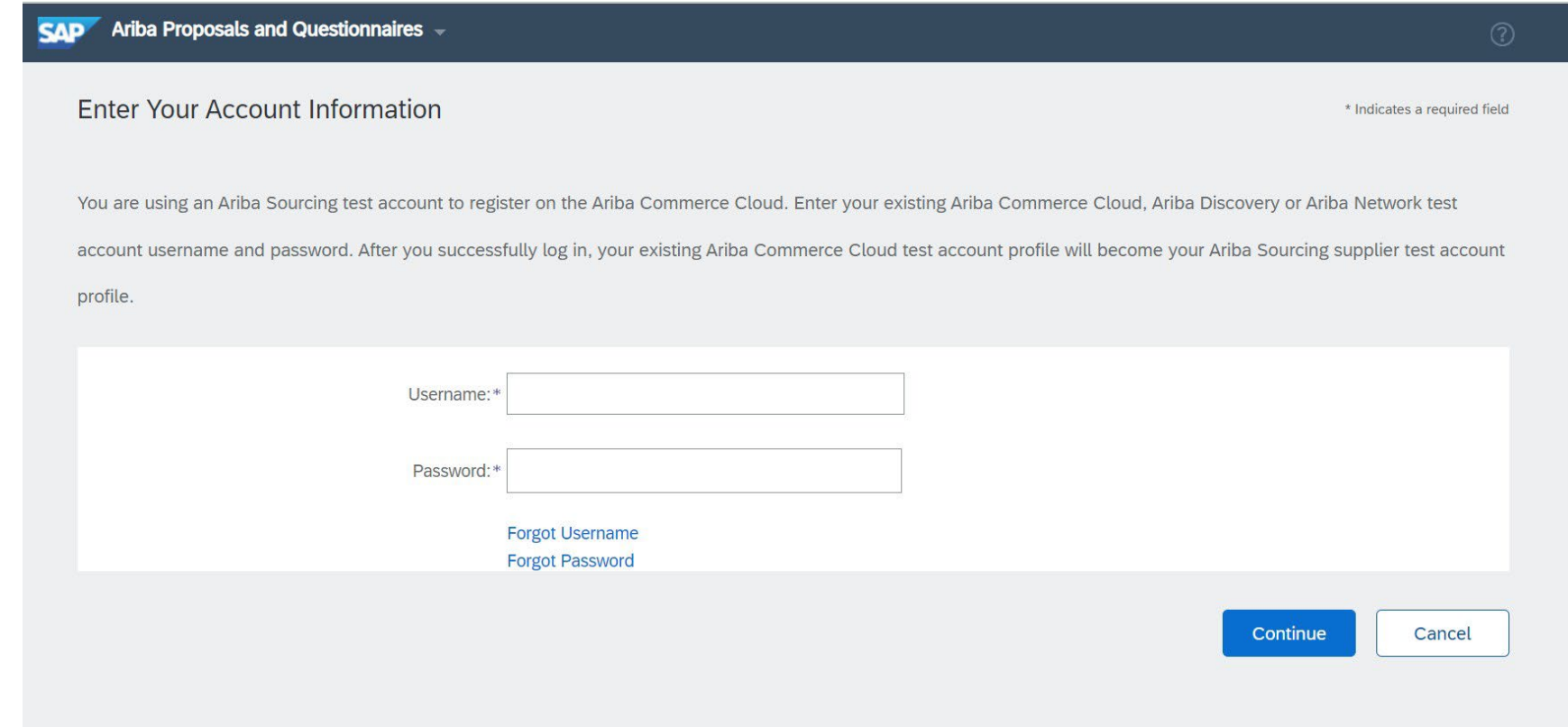

#### **Registrazione fornitore – Questionario di registrazione MSD**

Compilare tutti i campi obbligatori contrassegnati da asterisco per completare il Questionario di registrazione MSD.

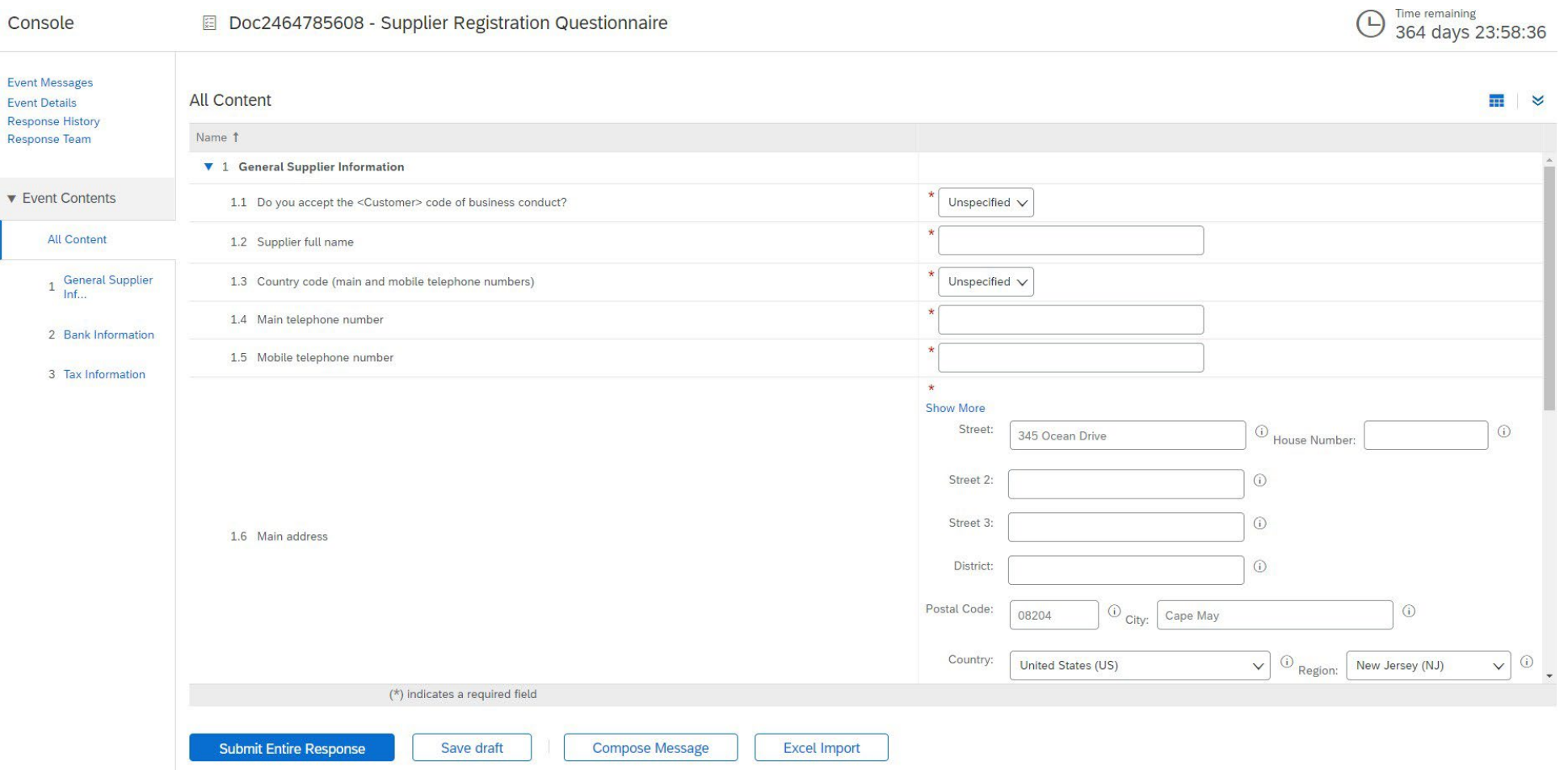

#### **Registrazione fornitore – Questionario di registrazione MSD**

Una volta risposto a tutte le domande, fare clic sul pulsante Invio

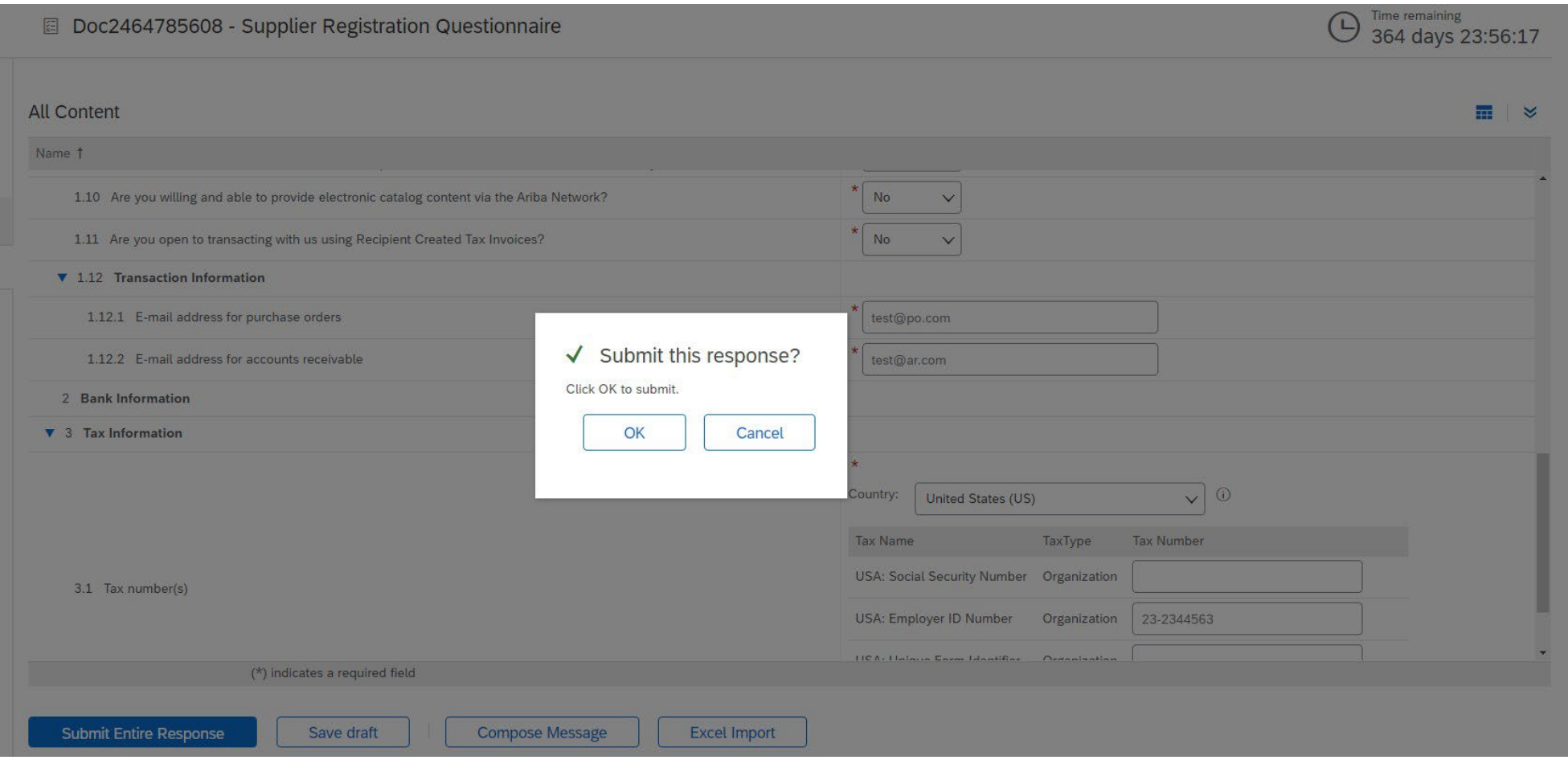

#### **Registrazione fornitore – Questionario di registrazione MSD**

#### Le risposte sono state inviate correttamente!

Lo stato del questionario è passato a "In fase di approvazione", in quanto inviato appunto per approvazione. A questo punto non sarà più possibile modificare la risposta o rivedere la bozza. Tuttavia, è possibile contattarci tramite l'email contenente il collegamento di registrazione. In seguito all'approvazione sarà possibile aggiornare il processo di registrazione.

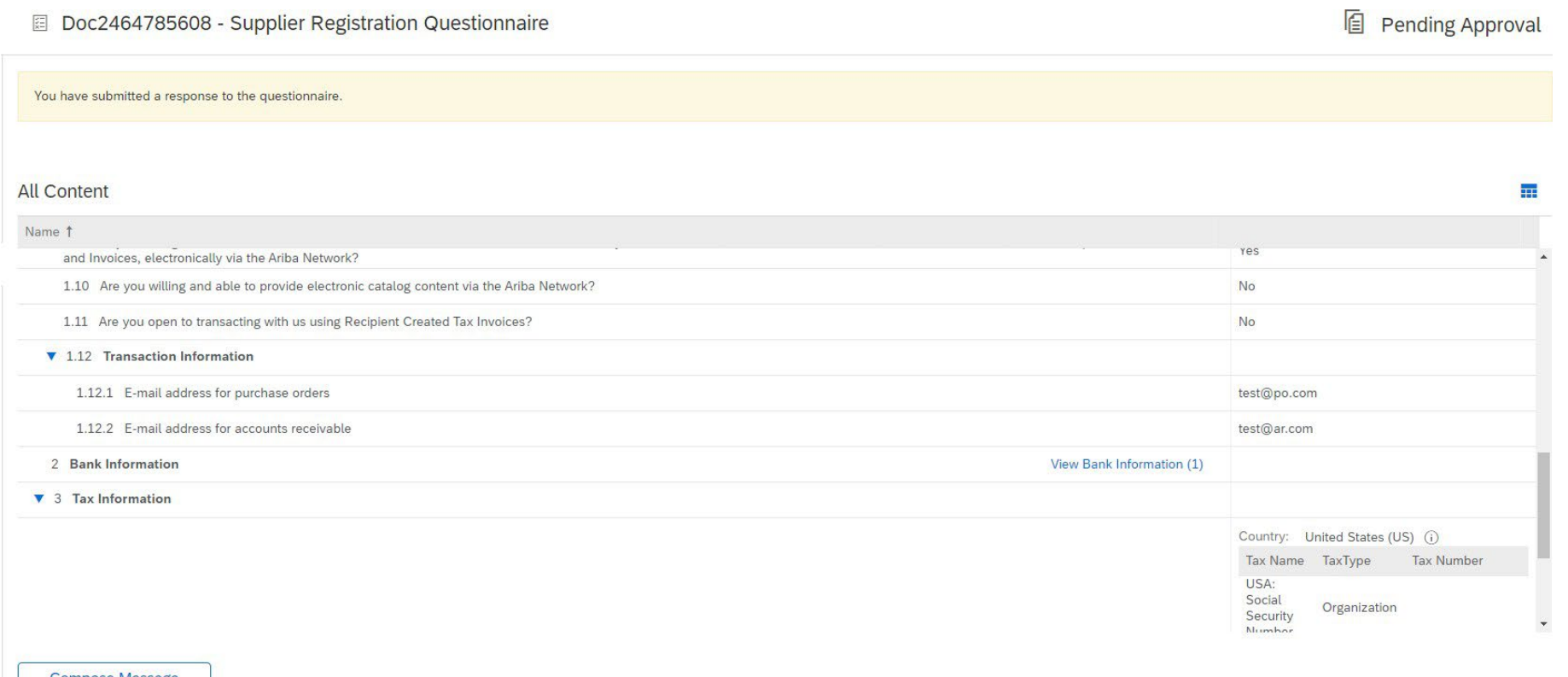

Compose Message

## **Registrazione fornitore – Questionario di registrazione MSD**

Al momento dell'invio della risposta, si riceverà un'email che informa dell'invio della richiesta di approvazione da parte di MSD.

- **Passaggio successivo:** MSD esaminerà le informazioni di registrazione.
- Una volta approvata la registrazione si riceverà un'apposita email.

Tale conferma indica il completamento e l'invio del proprio questionario di registrazione per fornitori a MSD. L'email di approvazione indica che MSD ha approvato le informazioni fornite sul questionario di registrazione.

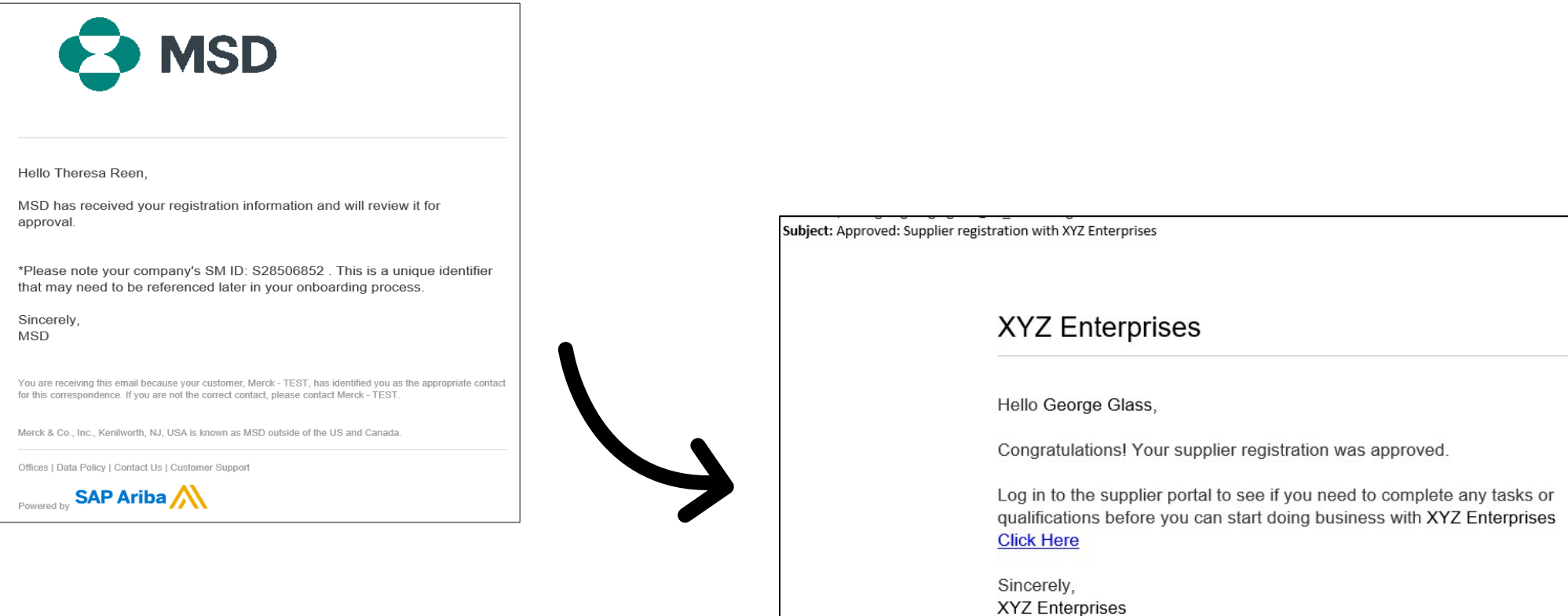

Proprietari o

#### **Informazioni per l'autogestione da parte del fornitore**

- Uno dei vantaggi reciproci dell'utilizzo di Ariba per la gestione dei fornitori è che gli stessi possono gestire autonomamente i propri dati.
- Una volta approvato il questionario di registrazione per fornitori da parte di MSD, sarà possibile riaprirlo per aggiornamenti. Se in qualsiasi momento le informazioni della propria azienda cambiano, si dovrebbe accedere ad Ariba e aggiornare di registrazione per rispecchiare la variazione.

# self service

**Proprietari** 

o

#### **Effettuare un nuovo accesso ad Ariba Network**

Si ricorda che una volta effettuata la registrazione tramite l'email di invito sarà possibile utilizzare il collegamento contenuto per essere reindirizzarti alla schermata di accesso Ariba.

Per accedere si può anche visitare direttamente la pagina [http://proposals.seller.ariba.com.](http://proposals.seller.ariba.com/) Consigliamo di salvare questa pagina tra i preferiti per accedere facilmente ad Ariba Network in un secondo momento.

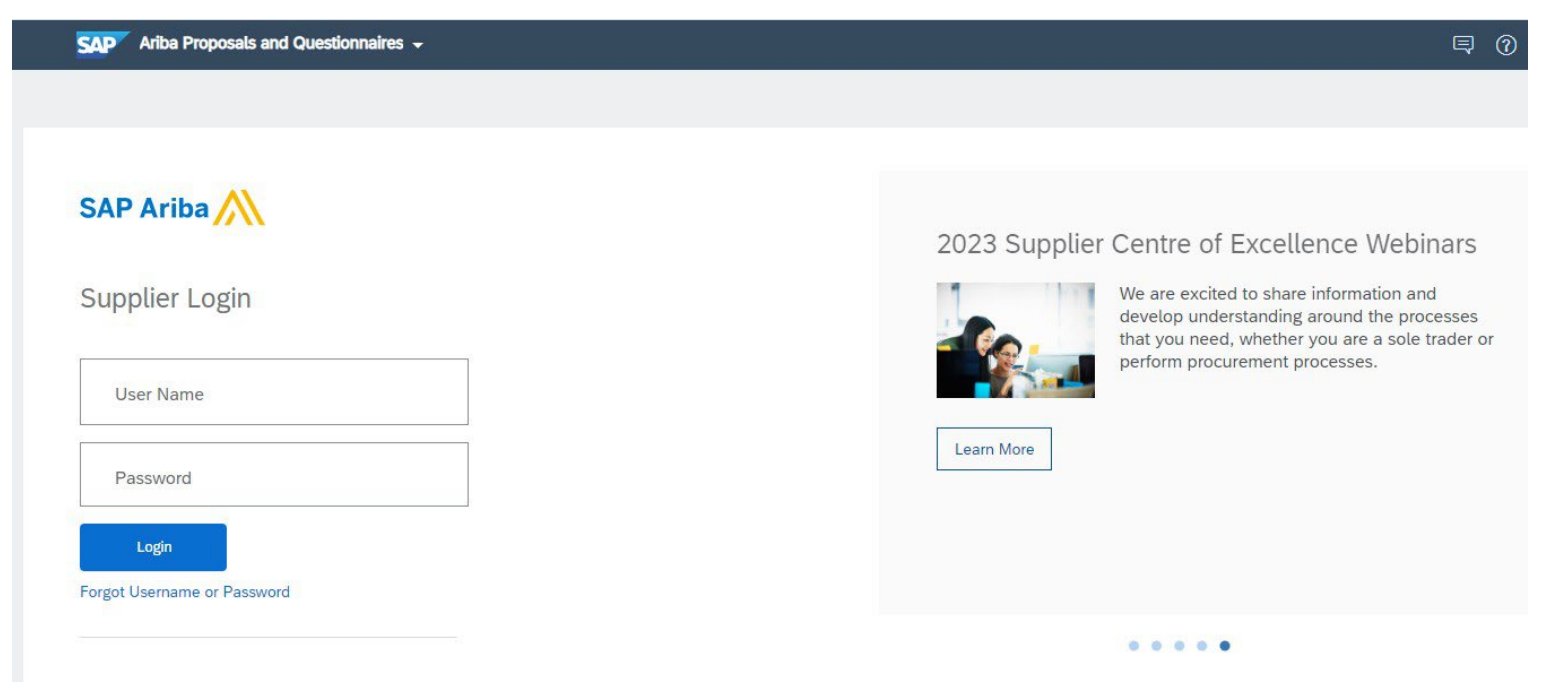

Proprietari

o

#### **Aggiornamento del questionario di registrazione**

Una volta effettuato l'accesso al proprio account Ariba Network, assicurarsi di essere nella scheda "Questionari e proposte" e nella corretta scheda cliente.

SAP Ariba Proposals & Questionnaires v

Navigare fino alla sezione relativa ai Questionari di registrazione. Verrà mostrato il questionario di registrazione. Osservare lo stato del questionario. Se lo stato è "Registrato", sarà possibile aggiornarlo. Se lo stato è diverso da "Registrato", non sarà possibile aggiornarlo. Fare clic sul questionario per aprirlo.

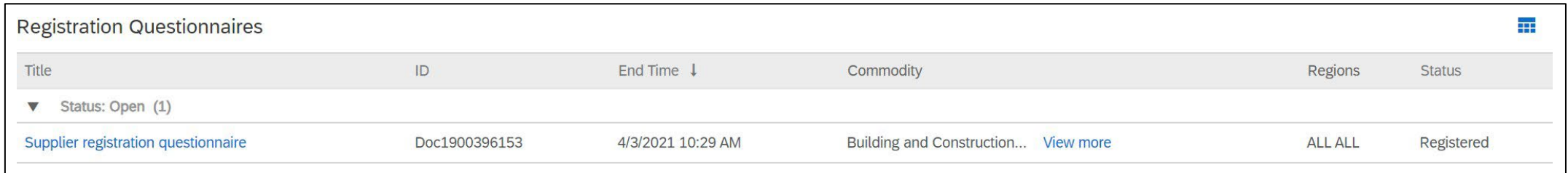

Una volta aperto il questionario, verrà visualizzata una notifica di risposta già inviata, con possibilità di Rivedere la risposta. Confermando di voler rivedere la risposta, il questionario verrà aperto per apportare modifiche.

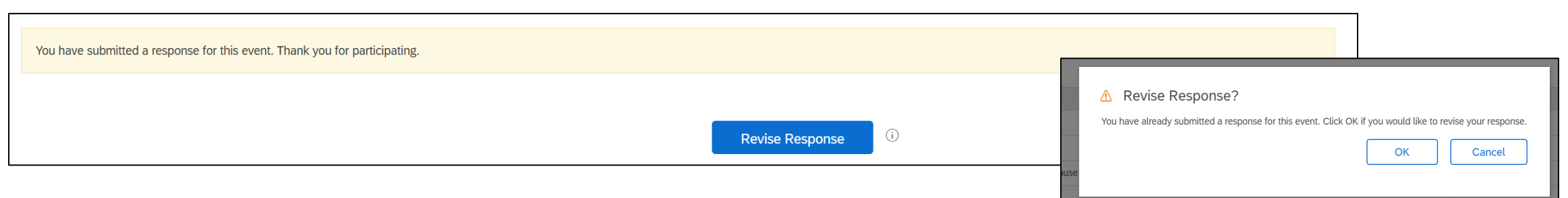

Una volta apportati i necessari aggiornamenti, fare clic su "Invia risposta completa". Gli aggiornamenti verranno inviati a MSD per approvazione.

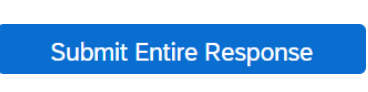

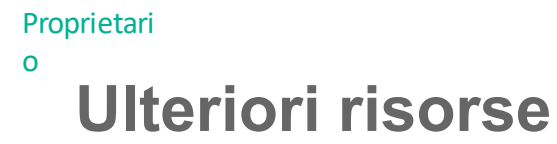

**Collegamenti utili**

- **Ariba Help Center**  <https://connect.ariba.com/anfaq.htm>
- **[Pagina di formazione iniziale per fornitori Ariba -](https://suppliers.msd.com/overview/onboarding-registered-supplier/)** https://suppliers.msd.com/overview/onboardingregistered-supplier/

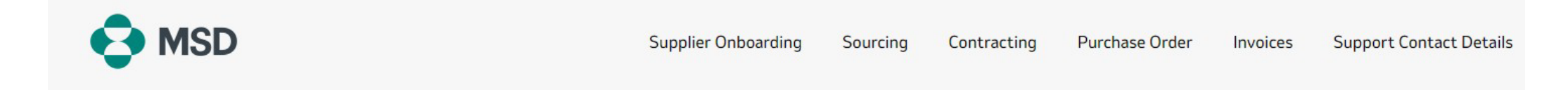

## **Supplier Onboarding**

MSD has deployed SAP Ariba's solutions to ensure a smooth procure-to-pay process, reduce errors and collaborate efficiently. MSD will send you purchase orders through Ariba Network (AN), and we will receive your respective electronic invoices through the same platform.

Depending on SAP Ariba Account that you will have, you will receive an email from ordersender-prod@ansmtp.ariba.com with instructions for joining the Ariba Network or you will receive an interactive PO with the same instructions. This will include a request for establishing a Trading Relationship Request (TRR) with MSD via the Ariba Network.

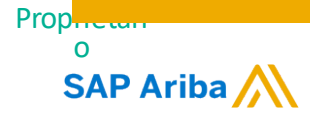

## **Grazie!**

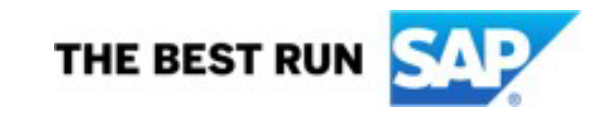

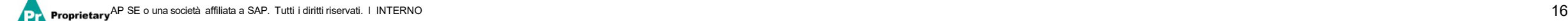